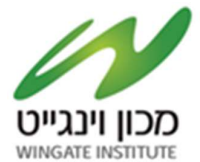

# מדריך הרשמה לתיבת הצעות

# מכרז פומבי מס' 9/2024 למתן שירותי ליווי תקשורתי וייעוץ אסטרטגי עבור המכון הלאומי למצוינות בספורט על שם אורד צ'ארלס וינגייט

https://account.sourcingvision.com//Site/SelfSignIn/SelfSignInGetStarted.aspx?IsNoSummonProject=1 &IsSealed=1&IsArchived=0&dup&x=gmilf%2bUutOTLT%2bVc3QkcHg%3d%3d

> תיבת ההצעות הינה תיבת הצעות מקוונת במערכת SOURCING VISION. המציעים מתבקשים ללחוץ על הקישור הבא ולבצע רישום לתיבה:

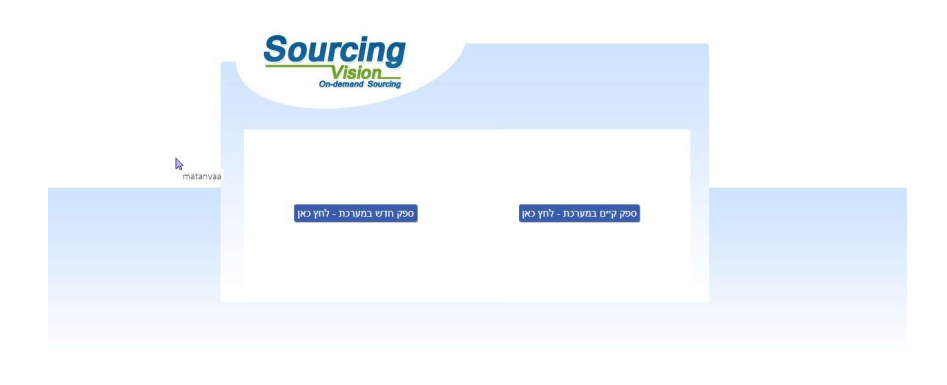

(מומלץ להתחברות באמצעות דפדפן כרום (Chrome Google(.

- 1. לאחר לחיצה על הקישור הנייל תופנו למסך התחברות למערכת. באם נרשמת בעבר למערכת הזן שם משתמש וסיסמא.
	- 2. באם שכחת סיסמה, הקש על "**שכחת סיסמא?**, יש להקליד הפרטים הנדרשים לעדכון הסיסמה.

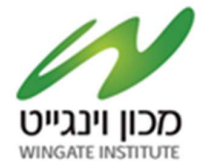

- 3. במקרה של **משתמש חדש** יופיע המסך הבא בו הנך מתבקש להשלים פרטי הספק:
	- מצד ימין יש להשלים פרטי איש הקשר ומצד שמאל פרטי החברה.
		- השדות המסומנים באדום הינם שדות חובה.<br>...
		- בשדה "מספר חברה" יש להזין מספר עוסק מורשה/ ח.פ.
		- יש להקפיד לבחור סיווג קטגורי תחת הכותרת "קטגוריות".
			- בסיום יש להקיש על "יצירת ספק חדש".
- לאחר מכן ישלח למייל שהזנתם בפרטי איש הקשר פרטי התחברות (שם משתמש וסיסמא), יש לפעול על פי  $\,$ ההðחיות שיתקבלו במייל.
	- אדם פרטי ירשום במספר החברה את ת.ז שלו. <mark>ר יש להירשם בקטגוריות - כללי.</mark>

יצירת סיסמה חדשה- יש להקליד סיסמה בעלת 4 אותיות באðגלית ו 4 ספרות.

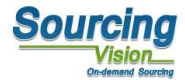

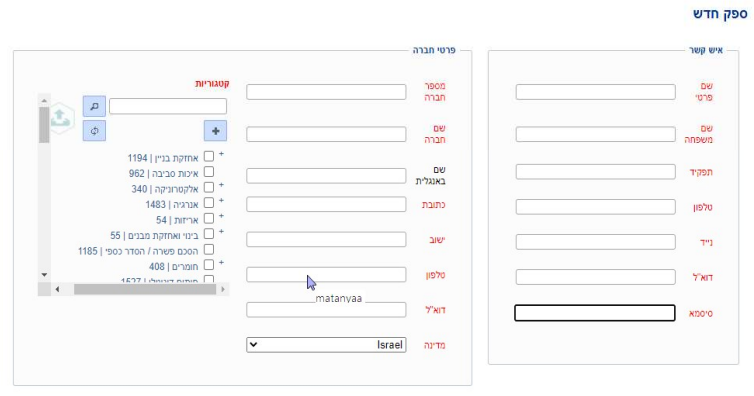

יצירת ספק חדש

4. לתמיכה טכנית, ניתן לפנות בימים א'-ה' בין השעות 8:00-17:00 בטלפון 050-9029376 או לדוא"ל: com.mashiktech@service.

לאחר הרשמה תקבלו מייל אישור המכיל את פרטי המשתמש.

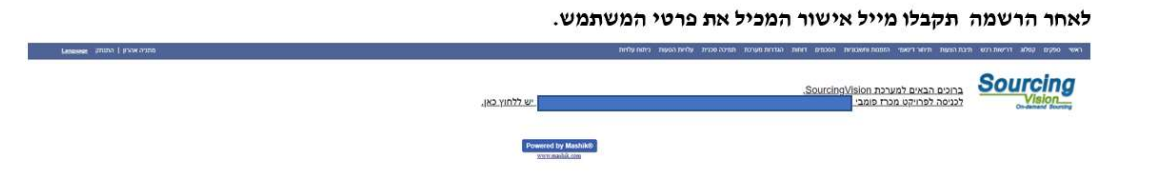

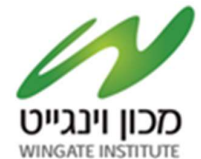

#### מדריך לשימוש בתיבת ההצעות

#### לאחר התחברות המשתמש למערכת, יופנה לאישור תקנון השתתפות:

בשלב זה, יפתח אוטומטית חלון "תקנון השתתפות". על הספק לחתום על תקנון זה בכדי שיוכל להגיש הצעה.

- יש לקרוא את התקנון בקפידה, ולאחר מכן להזין את הסיסמא (הסיסמא מופיעה במייל שהתקבל בהרשמה).  $\cdot$ .1
	- לאחר הזנת הסיסמא, יש ללחוץ על כפתור *ייאני מסכים לתנאי התקנון* יי.  $\cdot$ .2
	- עצם הזנת הסיסמא ולחיצה על הכפתור מהווה חתימה על תקנון ההשתתפות.

#### <u>תקנון השתתפות</u>

1. הגדרות

1.1 "התוכנה" – תוכנת ההתמחרות המקוונת "Sourcing Vision".

"משיק" - חברת משיק מחקרים ושיטות לקידום עסקי בע"מ.

.<br>1.3 <mark>"נציג מורשה" – נ</mark>ציג של גוף שקיבל הרשאה ממשיק לעשות שימוש בתוכנה, להזמין משתמשים, להדריכם ולנואר ערכת המקומת באמצעות התוכנה.<br>1.4 **"משתמש"** - מי שניתנה לו במפורש, ע"י משיק או ע"י נציג מורשה, הרשות להגיש הרולה להשתתף

1.6 כותרות הסעיפים הינן לצרכי נוחיות בלבד ואין בהן כדי להשפיע על תוכנם.

#### $H2.2$

2.1 תוכנת ההתמחרות המקוונת "Vision Sourcing" שבאתר האינטרנט של משיק, פותחה ומופעלת ע"י משיק, ומאפשרת למשתמש להשתתף בהתמחרויות אלקטרוניות,<br>במתן הצעות מחיר מקוונות ובמכרזים מקוונים (להלן: "<mark>התמחרות"</mark>). השימוש בתוכנה בסיוע מ 2.3 משיק זכאית, על פי שיקול דעתה הבלעדי ולא התראה, לשנות מעת לעת תקנון זה. תוקפם של השינויים האמורים יהא מיום פרסומם, אלא אם נקבע אחרת ע"י משיק.<br>2.4 חלקים מתוכן תקנון זה מנוסחים מטעמי נוחות ומסיבה זו בלבד, בלשון זכר ואולם

ו/או למי מטעמו לא תהא כל טענה ו/או תביעה ו/או דרישה במישרין ו/או בעקיפין, כנגד משיק ו/או נציג מורשה ו/או מי ממפעיליה ו/או מי מבעליה ו/או מי מבעליה ו/או מי ממנהליה ו/או מי מעובדיה ו/או מי מטעמם, בכל הקשור לשימוש בתוכנה.

.<br>בכל מקרה של הפרה של תנאי מתנאי תקנון זה, תפקע זכותו של המשתמש להוסיף ולהשתמש בתוכנה.<br>2.6 המשתמש מצהיר כי הוא מודע לכך שהשימוש בתוכנה כרוך בסיכונים היות והיא נמצא ברשת האינטרנט. הסיכור השור את המש והן מגורמים שהינם אנושיים. משיק ו/או מפעילי התוכנה ו/או בעליה ו/או מעבדיה ו/או מימהם ו/או מטעמם, לא יישאו בכל אחריות לכל נזק, ממוני ו/או אחר, ו/או<br>הפסד ו/או הוצאה מכל סוג ו/או אי נוחות ו/או עגמת נפש שיגרמו ו/או עשויים להי פועלת התוכנה, ולרבות לכך שהשרת האמור יהיה נקי מוירוסים ו/או מרכיבים אחרים אשר עלולים לפגוע במחשב האישי של הלקוח בעת השימוש בתוכנה ולמשתמש לא תהא כל טענה בקשר עם **נז**קים כאמור.

2.7 למשיק תהא זכות מלאה לבחור מי יהיה רשאי להשתמש בתוכנה. השימוש בתוכנה והגשת הצעות מחיר בה, מותר אך ורק ל מי שניתנה לו הרשות לכך במפורש ושהוזמן .<br>על-ידי משיק או נציג מורשה להשתתף בהתמחרות.<br>2.8 המשתמש רשאי להשתמש בתוכנה אך ורק לצורך השתתפות בהתמחרות ובכפוף להזמנתו מראש ע"י נציג משיק או נציג מורשה, ובכפוף לחתימתו מראש על כתב

.<br>התחייבות בנוסח כפי שישלח.<br>2.9 משיק עושה כל מאמץ על מנת לספק למשתמש נתונים מהימנים ומדויקים לצורך ההתמחרות. על אף האמור, משיק אינה מתחייב

לא נפלה בהם טעות כתוצאה מטעות שבתום לב או שכתוצאה מגורמים שאינם בשליט<mark>ת</mark>ה. 2.10 משיק אינה אחראית לנזק שיגרם למשתמש כתוצאה מהשתתפותו בהתמחרות. לצורך זאת, "נזק" לרבות הוצאות נספיות שיוצאו לצורך ההתמחרות, נזק כתוצאה מחוסר

כולת להתחבר לשרתי התוכנה<mark>, נזק שיגרם כתוצאה מכשלים טכניים וכו'</mark>. 2.11 במידה ויפר המשתמש את תנאי התקנון, תהיה רשאית משיק למנוע ממנו המשך שימוש בתוכנה ולהשימת המשתמשים המנועים מלעבוד עם משיק. כניסה

נא אשר קבלת תנאי ההשתתפות בהתמחרות על ידי הקלדת הסיסמא שלך.

אני מסכים לתנאי התקנון o'og

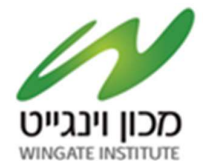

#### טעיðת קבצים לתיבת ההצעות:

- .1 במסך התיבה הראשי לחץ על "טען קובץ".
- .2 שם הסל: אין צורך לבחור סל, המשך לסעיף הבא.
- 3. **שם הקובץ** : הקובץ יטען במערכת ע״פ הטקסט שיוקלד בשדה זה, ניתן להשאיר ריק ויישמר בהתאם לשמו המקורי.
	- .4 סעיפי הגשה: יש לבחור את סיווג הקובץ:

<mark>ההצעה תוגש בשפה העברית אשר תצורף לתיבת ההצעות המקוונת בפורמט PDF כמפורט להלן:</mark><br>ההצעה תוגש בשפה העברית בשלושה קבצים אשר יצורפו לתיבת ההצעות המקוונת בפורמט PDF כמפורט להלן:

"קובץ מס' 1 הצעה מקצועית – מסמכי מכרז מס' 9/2024 <u>למתן שירותי ליווי תקשורתי וייעוץ אסטרטגי עבור המכון</u><br>הלאומי למצוינות בספורט על שם אורד צ'ארלס וינגיי<u>ט</u>.

"קובץ מס' 2 הצעה כספית -מסמכי מכרז מס' 9/2024 <u>למתן שירותי ליווי תקשורתי וייעוץ אסטרטגי עבור המכון</u><br><u>הלאומי למצוינות בספורט על שם אורד צ'ארלס וינגייט</u>.

קובץ מס' 3 חוזה למתן השירותים על כל נספחיו חתום ע"י המציע המהווה חלק בלתי נפרד ממסמכי מכרז מס'

9/2024 למתן שירותי ליווי תקשורתי וייעוץ אסטרטגי עבור המכון הלאומי למצוינות בספורט על שם אורד צ'ארלס

וינגייט.

במעטפה/בקובץ זה יכלול המציע את כל המסמכים הנדרשים לצורך הוכחת עמידתו בתנאי הסף,כשהם מלאים<br>וחתומים על ידו במקומות המיועדים לך; וכל יתר המסמכים הרלוונטיים המפורטים בהזמנה זו.

#### שאלה\הבהרה.

### עותק מושחר -לא חובה

- 5. **נתיב הקובץ:** לחץ על ״בחר קובץ״ על מנת לבחור קובץ להעלאה מהמחשב.
	- .6 לסיום וטעיðת הקובץ לחץ על "שלח קובץ".
- 7. האסמכתא לכך שהקובץ נטען לתיבה הינה הופעת הקובץ בשורה העליונה במסך.
- .8 במידה ועלייך לטעון קובץ ðוסף יש לחזור על סעיפים ,2-6 במידה ולא לחץ על "סגור חלון" בתחתית המסך.

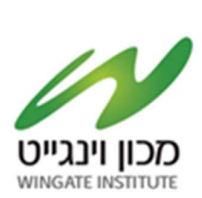

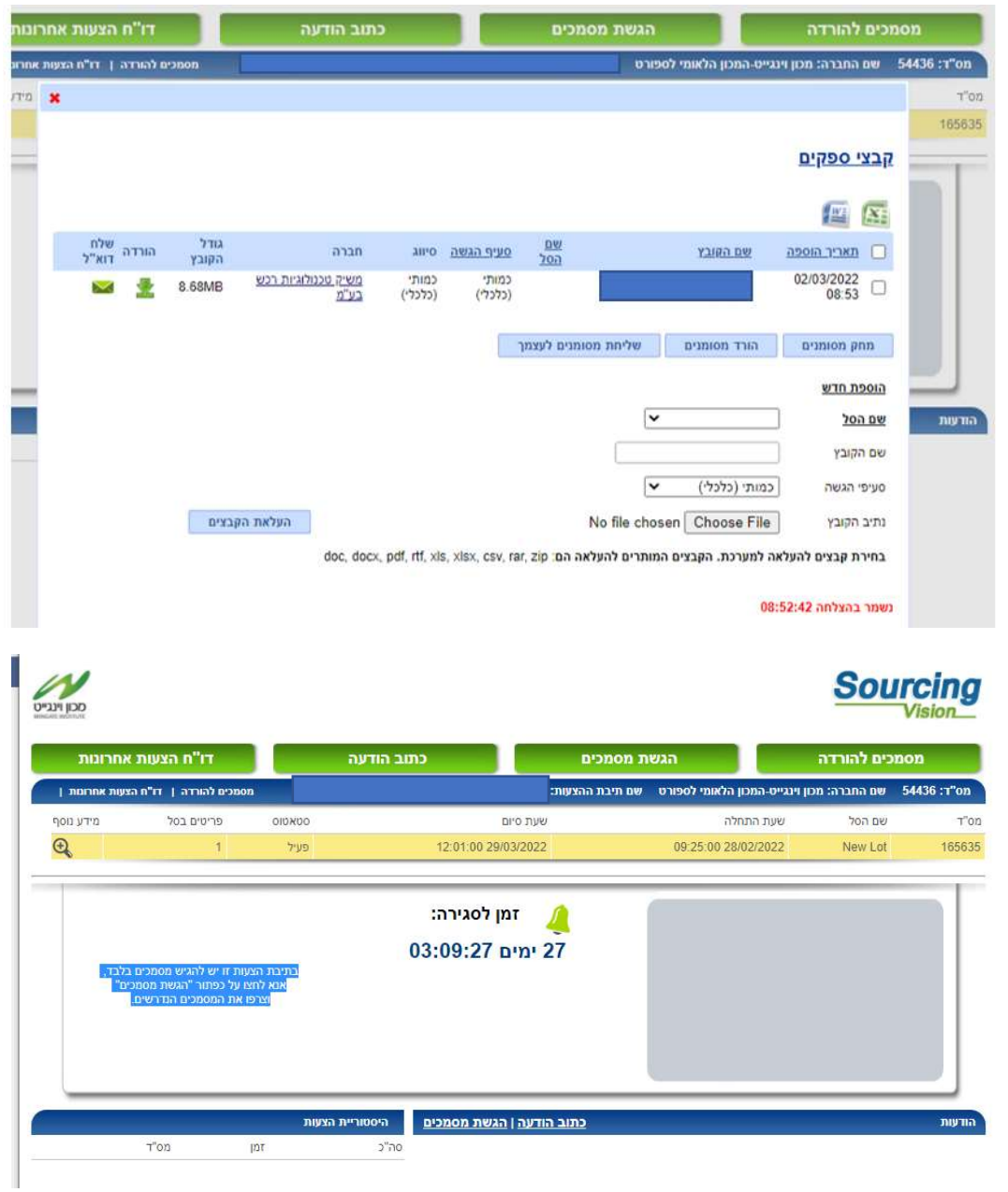

לאחר הגשת הקבצים יתרענן המסך ויופיעו הקבצים אשר צורפו.

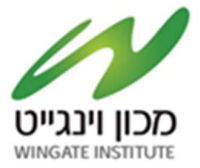

## בנוסף למען נחיותיכם ישלח לכם אימייל אישור על כך שהועלו הקבצים למערכת.

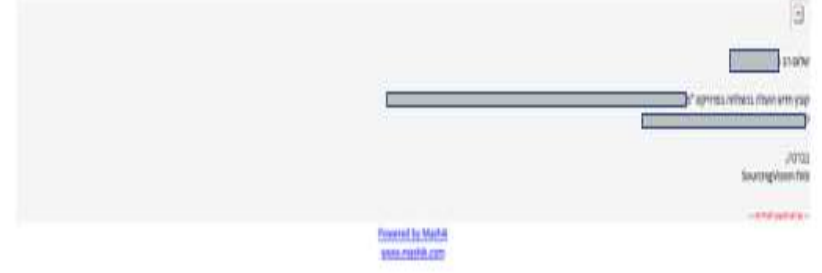

בהצלחה!